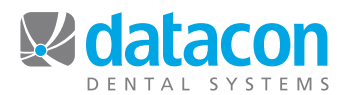

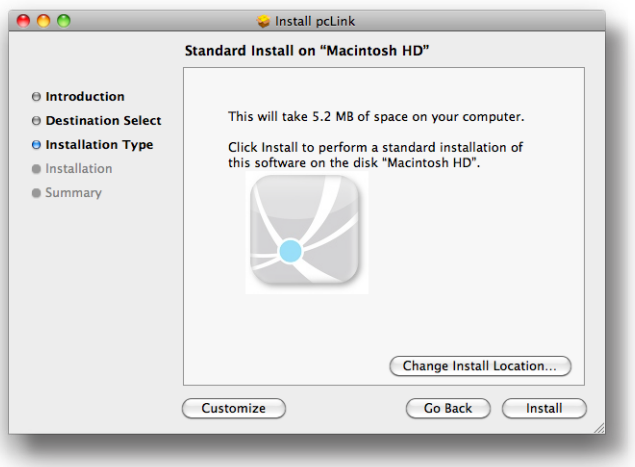

*fig.1*

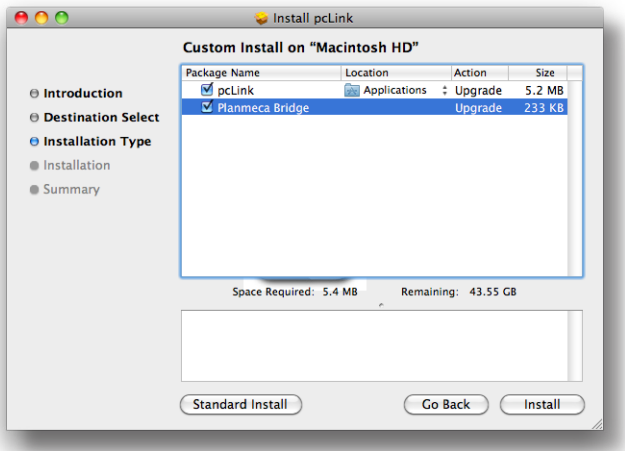

*fig.2*

√ Go Menu item enabled Item description Planmeca

Document name

Hint Description of purpose

Application name /Applications/Planmeca/Romexis/pmbridge/DxStartW Command-line [pa\_lD]<br>arguments [pa\_last\_name]<br>One per line [pa\_first\_name]<br>One per line [(pa\_birthday\_yyyy + pa\_birthday\_mm + pa\_birthday\_dd) ]

# **PlanMeca Bridge Install**

#### **Load Installer**

- 1. Go to http://www.datacondental.com/downloads
- 2. Download pcLink for Mac version 1.9
- 3. Launch the Installer
- 4. Under "Installation Type"

Click the "Customize" Button (fig. 1)

- 5. Click the "PlanMeca Bridge Installer" Button (fig. 2)
- 6. Complete the install

#### **Create Integration Shortcut**

- 1. Open pcLink
- 2. Go to pcLink>>Preferences
- 3. Click "Go Menu"
- 4. Click a button to create a new shortcut
- 5. (fig. 3) Enter the following information:

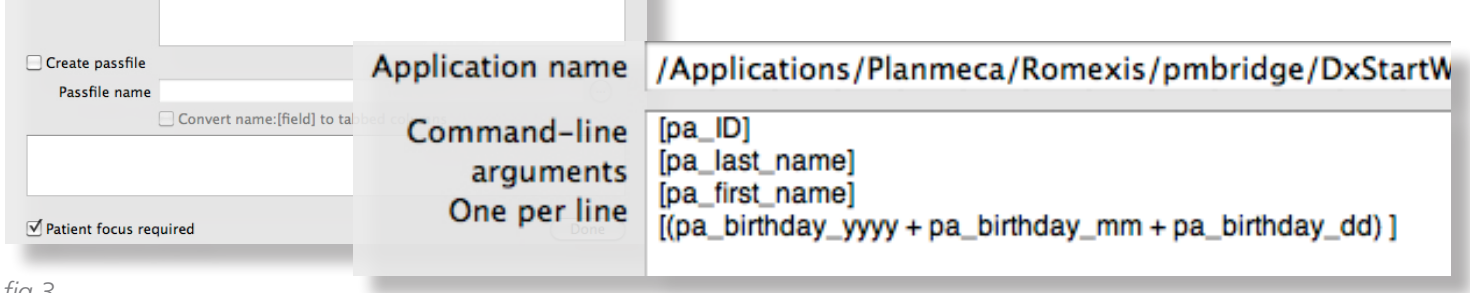

 $\odot$ 

 $\odot$ 

*fig.3*

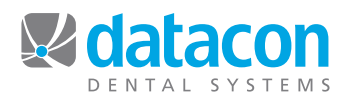

| Drag your favorite items into the toolbar              |                             |                    |                      |                                        |                      |                                     |
|--------------------------------------------------------|-----------------------------|--------------------|----------------------|----------------------------------------|----------------------|-------------------------------------|
|                                                        | <b>Back</b>                 | Search             | <b>Phone book</b>    | Intercom                               | Stikum               | Merge                               |
|                                                        | Save                        | <b>Restore</b>     | --------<br>Schedule | 1111111<br><b>STATE</b><br>7.<br>Today | Openings             | Appointments                        |
|                                                        | <b>Patient folder</b>       | Calculator         | <b>XDR</b>           | <b>Email Referral</b>                  | <b>Email Patient</b> | PlanMeca/Romexis                    |
|                                                        |                             |                    |                      | <b>XDR</b>                             | Separator            | Space                               |
|                                                        | 4-<br><b>Flexible Space</b> | Customize          | Print                |                                        |                      |                                     |
| or drag the default set into the toolbar.              |                             |                    |                      |                                        |                      |                                     |
| <b>Back</b>                                            | Print<br>Search             | Stikum<br>Intercom | Merge<br>Save        | Schedule<br>Restore                    | w<br>7<br>Today      | Openings Appointments<br>Calculator |
| Icon and Text<br>Use small size<br>٠<br>Show  <br>Done |                             |                    |                      |                                        |                      |                                     |

*fig.4 Customize Toolbar Window*

## **PlanMeca Bridge Install**

#### **Customize Menu Bar**

- 1. Go to Window>>Customize Toolbar (fig.4)
- 2. Drag the new PlanMeca/Romexis button to the toolbar.

Be sure to be on a Patient screen when activating the PlanMeca/Romexis button. Click over to the PlanMeca application to view or capture the digital image. You will be on the current patient's screen

# **Using PlanMeca with Datacon**

### **If PlanMeca is not running…**

- 1. In Datacon, be sure to be on a Patient screen.
- 2. Click on the PlanMeca/Romexis Button. This should be configured on set up. Romexis will launch.
- 3. Romesix will open, then minimize to the dock. Click on the Romexis icon to bring Romexis back up.
- 4. The Patient you were viewing in Datacon will be pulled up in Romexis.

### **If PlanMeca is already running…**

- 1. In Datacon, be sure to be on a Patient screen.
- 2. Click on the PlanMeca/Romexis Button.
- 3. Go to the dock and click on Romexis icon to bring Romexis to the front.
- 4. The current patient should be active in Romexis.